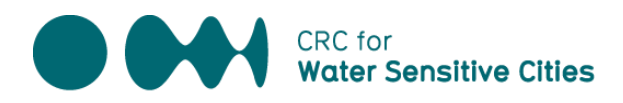

# **Use of Mentimeter for live polling**

During the workshop, participants score indicators using a live polling system. The CRCWSC now uses Mentimeter for the live polling functionality. Mentimeter login details will be provided prior to workshop delivery by the CRCWSC. It is highly recommended to familiarise yourself with the use of Mentimeter prior to facilitating the workshop.

### **Provider login**

Providers will need to login to Mentimeter [\(www.mentimeter.com\)](http://www.mentimeter.com/) on the presenting computers in Rooms 1 and 2 using the provided login details.. The polling templates for each of the indicators have been arranged into two separate presentations (Room 1 Biophysical and Room 2 Socio-political) and are pre-loaded into your Mentimeter account ready for use. If you do not have access to these two presentations, please email [wsc-index@crcwsc.com.au.](mailto:wsc-index@crcwsc.com.au)

### **Participant login**

Participants can access the live polling system on their smartphone/tablet/laptop by going to [www.menti.com](http://www.menti.com/) (note this is different to the provider URL). They should then enter the "menti code" that is displayed on the presentation slide. Note the "menti code" resets every two weeks.

#### **Using Mentimeter**

Instructions for use of Mentimeter along with screenshots are below.

- 1. Providers login to **[www.mentimeter.com](http://www.mentimeter.com/)** in both rooms using the login information provided by **CRCWSC**
- 2. Select the presentation for the appropriate room; "Room 1 Biophysical" or "Room 2 Socio-political". You will now be in the presentation home page (Figure 1 below)

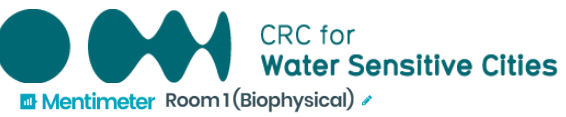

|                                                                      | Mentimeter Room1(Biophysical) /                                                                                                    | $\Omega$ Templates<br><b>b</b> Theme | Configure<br>? Help<br>Saved 2<br><b>Present</b>                                                                                                    |
|----------------------------------------------------------------------|----------------------------------------------------------------------------------------------------|--------------------------------------|----------------------------------------------------------------------------------------------------|
| 6.1 Activating<br>connected<br>allt.                                 | Go to www.menti.com and use the code 8130 42                                                                                                    |                                      | Customize<br>Type<br><b>Content</b>                                                                                                    |
| $\overline{2}$<br>6.2 Urban elements<br>functioning as part<br>allt. | 6.1 Activating connected pleasant urban green and<br>blue space                                                                                                    | <b>图 Mentimeter</b>                  | This presentation was created with a paid account<br>To edit the content, you need to upgrade your account, remove<br>questions or disable Pro features.<br><b>Upgrade</b> |
| 6.3 Vegetation<br>3<br>coverage<br>allt                              |                                                                                                    |                                      | Your question<br>$\overline{\underline{\mathbb{Z}}\underline{\mathbb{A}}}$<br>6.1 Activating connected pleasant urban gr<br>Add a longer description                       |
| 7.1 Diverse fit-for-<br>4<br>purpose water<br>n H                    | 0<br>$\circ$<br>0<br>0<br>$\circ$<br>1 Fall number of<br>chiributed green<br>5. Yary high number of<br>distributed, well-<br>1 Very tim number of<br>green spooks or<br>selerence Meny<br>people find the uition<br>contracted green<br>Host people opposition<br>phot people opposition<br>green and blue coosts<br>Smen and blue coosts<br>Smen and blue coosts<br>connected green/blue<br>spaces: Urban<br>innoisnes important to<br><b><i>Interaction America</i></b><br>paspia's happiness |                                      | <b>Options</b><br>盲<br>1. Very low number of green spaces or<br>$\widehat{\boxplus}$<br>$1 \t2$                                                                            |
| 7.2 Multi-functional<br>Б<br>water system<br>allt.                   | $\bullet$<br>$\circ$<br>Voting is closed Open voting<br>Results are hidden Show results                                                                                                    | $\clubsuit$ 0                        | $\widehat{\boxplus}$<br>3. Fair number of distributed green spc<br>自<br>14                                                                                                 |
| 7.3 Integration and<br>6<br>intelligent control                      |                                                                                                    |                                      | û<br>5. Very high number of distributed, well<br>$+Add$                                                                                                    |
| пH<br>ⅇ<br><b>Add slide</b><br><b>Import</b>                         |                                                                                                    |                                      | Result layout<br>O<br>4<br>ш<br>Bars<br>Donut<br>Pin                                                                                                    |
| <b>A</b> Your presentations                                          | Pro tip! While presenting, use the settings menu to the left to find more features                                                                                                    |                                      | $\gamma_{_{\rm CO}}$ 1;                                                                                                    |

**Figure 1: Room 1 (Biophysical) homepage**

- 3. Select the appropriate indicator on the left-hand side
- 4. Select "Present" in the top right corner
- 5. Ensure results are hidden by clicking on the settings wheel (highlighted in Figure 2) in the bottom left corner, then "Hide Results"

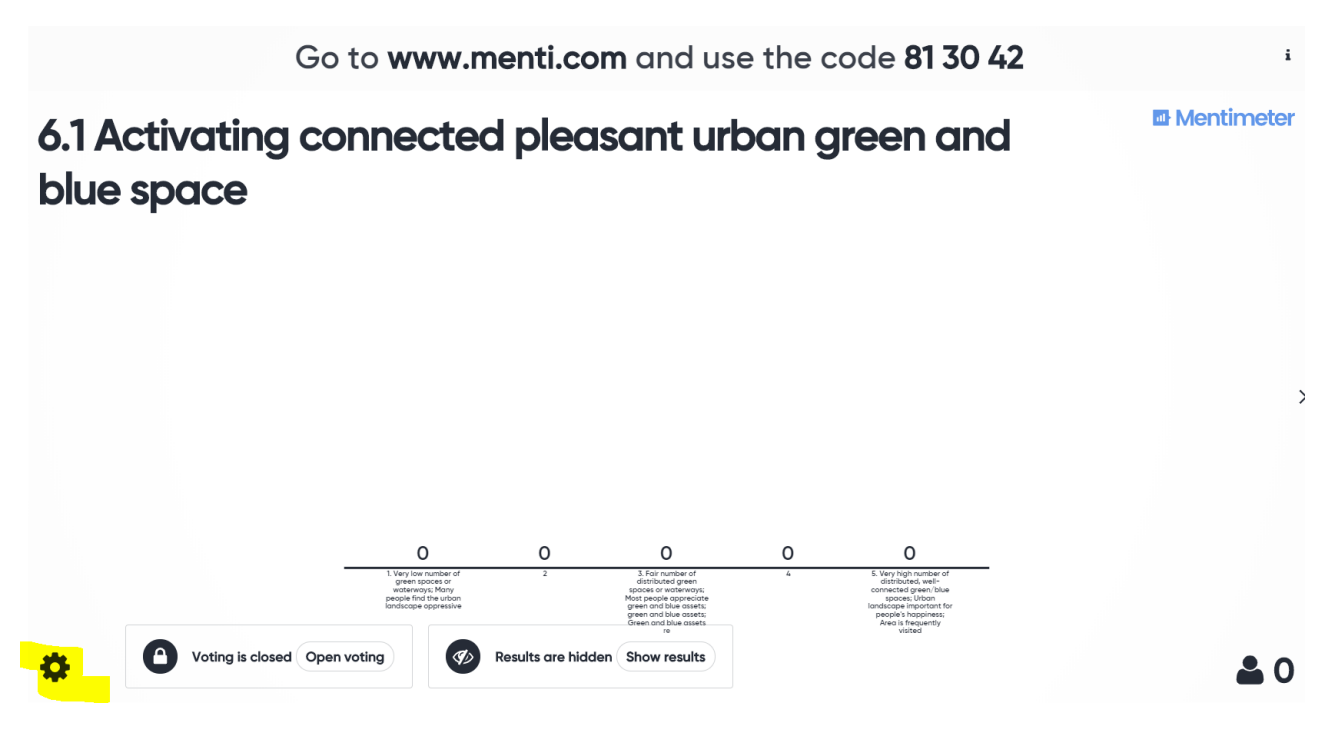

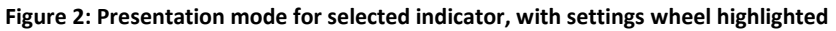

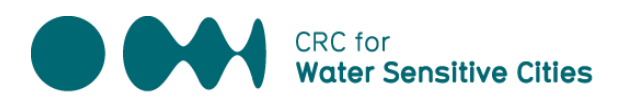

- 6. Participants can now go to **[www.menti.com](http://www.menti.com/)** (note this is different to the providers URL) and enter the code that is on the screen (81 30 42 in this example)
- 7. Voting is now open and participants can select 1-5 depending on what they feel is appropriate (Figure 3). Ensure that participants hit "Submit" after they choose their score, otherwise it will not be recorded. Participants can only vote once – if they try to vote twice, the system will not allow it.

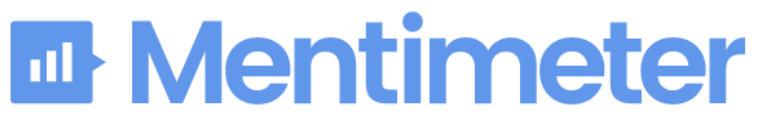

### 6.1 Activating connected pleasant urban green and blue space

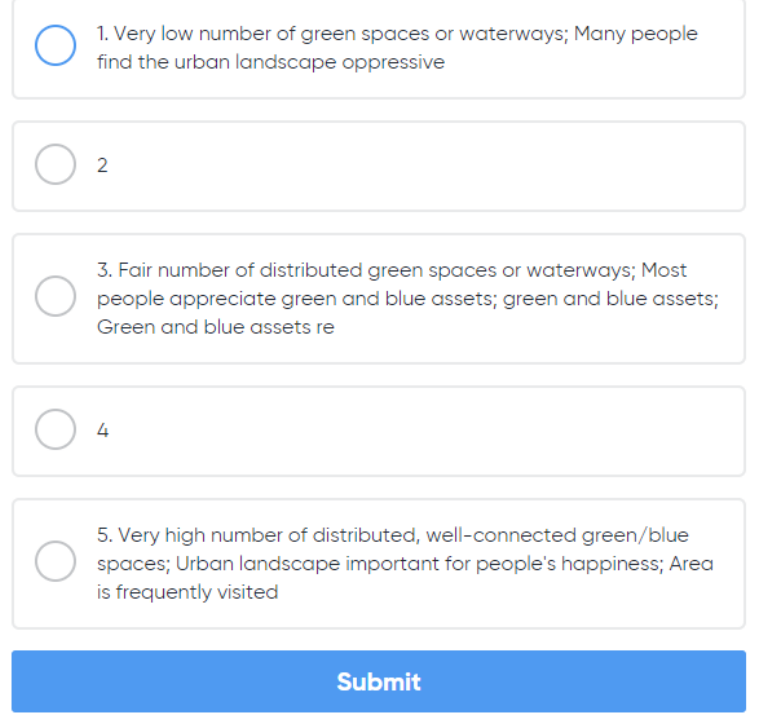

**Figure 3: Polling options that participants will see on their devices**

- 8. Close voting by clicking the settings wheel and "Close Voting"
- 9. Show results by hitting "Show results" on the bottom of the screen (or going back in the settings wheel). You will then be able to see how many people voted for a particular score (represented on the top of the bar) and the total number of people who voted (in the bottom right hand corner).

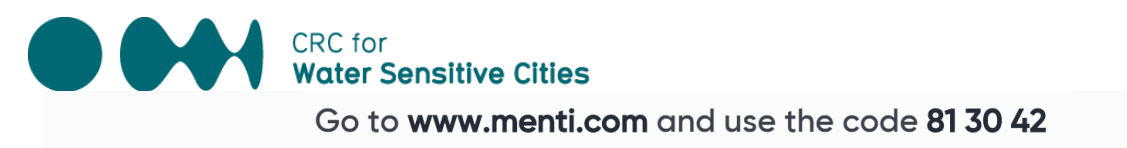

# 6.1 Activating connected pleasant urban green and blue space

♦,

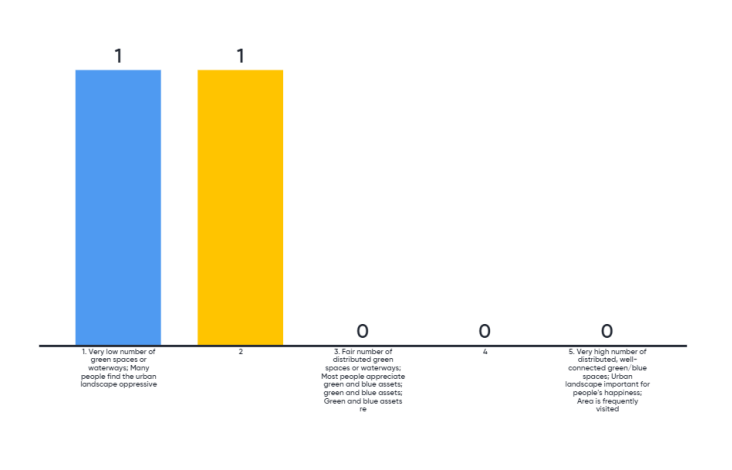

22

 $\mathbf i$ 

 $\bar{\!\!\nu}$ 

Mentimeter

#### **Figure 4: Live polling results after selecting "Show results"**